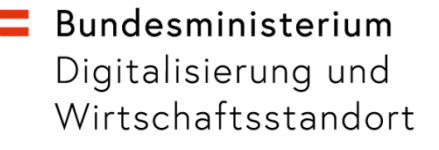

# Anleitung für "Digitales Amt": **App-Update und Aufwertung auf ID Austria**

22. Februar 2022

#### Bundesministerium Digitalisierung und Wirtschaftsstandort

# **Übersicht**

Sie können sich in der e-Impfdoc App mithilfe der App "Digitales Amt" anmelden.

In der neuesten Version der e-Imfpdoc App wird nun eine neue Authentifizierungsmethode der **ID Austria** verwendet.

Daher benötigen Sie auch eine neue Version der App "Digitales Amt" und müssen dort Ihre ID Austria bestätigen bzw. von der Handy-Signatur auf ID Austria **aufwerten**. Dieser Prozess wird hier Schritt für Schritt erklärt.

*Hinweis: Einige Screenshots stammen von unterschiedlichen Smartphones. Die Abläufe auf Tablets sind aber ident dazu.*

# $\equiv$  Bundesministerium

Digitalisierung und Wirtschaftsstandort

# **Inhalt**

Schritt 1a: Anmeldung – wenn nicht angemeldet  $S$ eite  $4-6$ Schritt 1b: Aufwertung – wenn Handy-Signatur User Seite 7-8 Schritt 1c: Umstieg – wenn ID Austria User Seite 9-10

Schritt 2: App2App Anmeldung Seite 11

Kontakt Seite 12

# $\equiv$  Bundesministerium

Digitalisierung und Wirtschaftsstandort

# **Schritt 1a: Anmeldung – wenn nicht angemeldet**

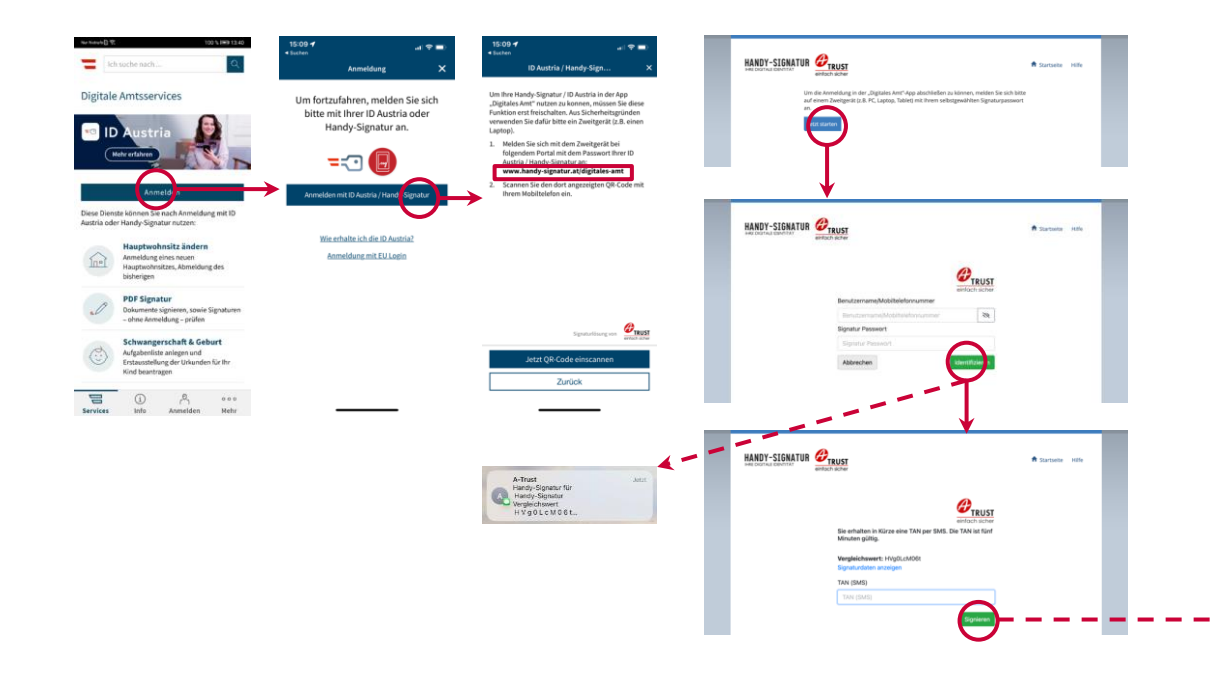

- Klicken Sie auf "Anmelden" in der App und wählen Sie anschließend die Anmeldeart "ID Austria / Handy-Signatur"
- Gehen Sie mit einem Zweitgerät (z.B. Laptop) auf die Webseite *www.handy-signatur.at/digitalesamt*
- Klicken Sie dort auf "Jetzt starten" und melden Sie sich mit Ihrem Benutzernamen/Ihrer Mobiltelefonnummer und Ihrem selbst gewählten Signatur-Passwort durch Klicken auf "Identifizieren" an
- Sie erhalten in Kürze eine TAN per SMS auf Ihrem Smartphone. Geben Sie diese sechsstellige TAN auf Ihrem Zweitgerät ein und klicken Sie auf "Signieren"

Digitalisierung und Wirtschaftsstandort

# **Schritt 1a: Anmeldung – wenn nicht angemeldet**

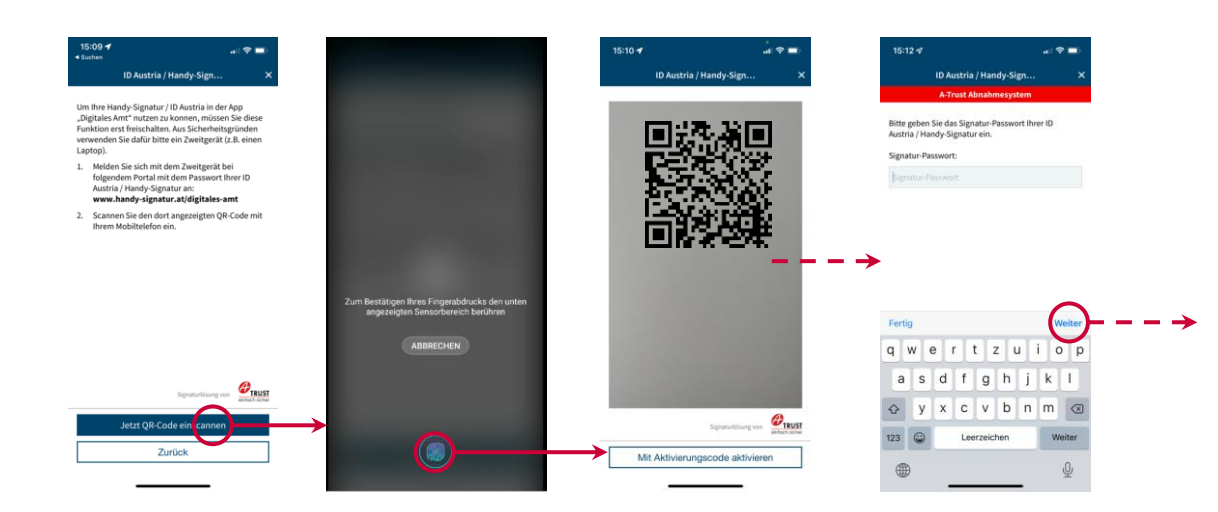

- In "Digitales Amt" wählen Sie nun "Jetzt QR-Code einscannen" und erlauben Sie der App den Zugriff auf Fingerabdruck bzw. Gesichtserkennung, danach identifizieren Sie sich per Fingerabdruck bzw. Gesichtserkennung
- Erlauben Sie der App den Zugriff auf die Kamera und scannen Sie den am Bildschirm Ihres Zweitgeräts angezeigten QR-Code ein. Alternativ können Sie auch den Aktivierungscode verwenden
- Geben Sie das Signatur-Passwort Ihrer ID Austria / Handy-Signatur ein und klicken Sie auf "Weiter"

#### bmdw.gv.at

Digitalisierung und Wirtschaftsstandort

# **Schritt 1a: Anmeldung – wenn nicht angemeldet**

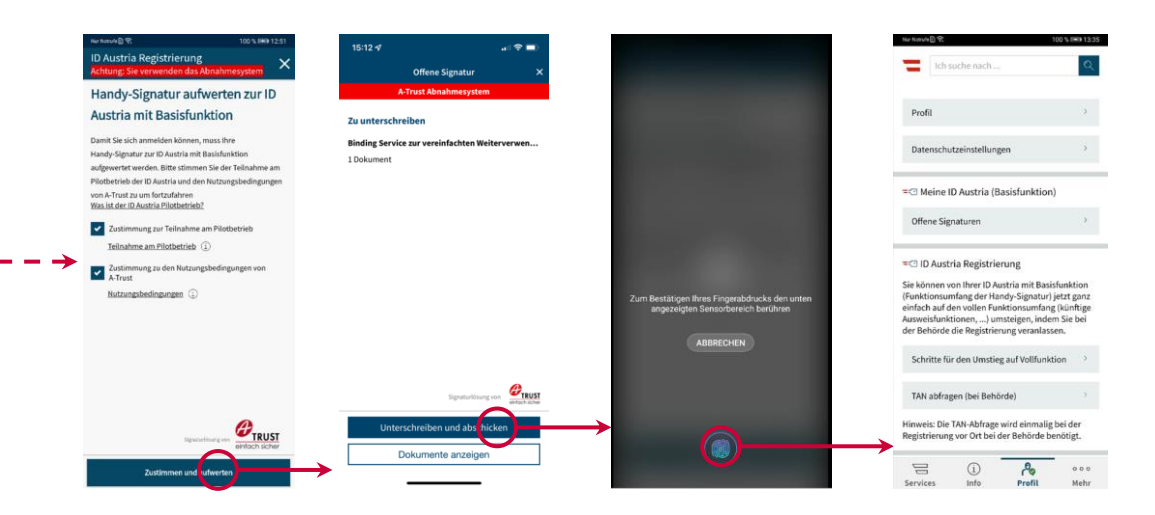

• Falls Sie sich soeben mit einer Handy-Signatur angemeldet haben, wird Ihre Handy-Signatur nun zu einer ID Austria aufgewertet. Stimmen Sie dazu der Teilnahme am Pilotbetrieb und den Nutzungsbedingungen zu. *(Hinweis: Falls Sie sich schon mit einer ID Austria angemeldet haben, wird dieser Screen übersprungen)*

- Klicken Sie auf "Unterschreiben und abschicken" und bestätigen Sie Ihre Identität mittels Fingerabdruck bzw. Gesichtserkennung
- Sie sind nun mit der ID Austria angemeldet

Mehr Information zur Anmeldung finden Sie unter *oe.gv.at/u/anmelden*

#### bmdw.gv.at

#### Bundesministerium Digitalisierung und Wirtschaftsstandort

nicht.

#### **Schritt 1b: Aufwertung – wenn Handy-Signatur User**

Wenn Sie in einer vorherigen App-Version mit einer Handy-Signatur angemeldet waren, führen Sie jetzt den Aufwertungsprozess durch.

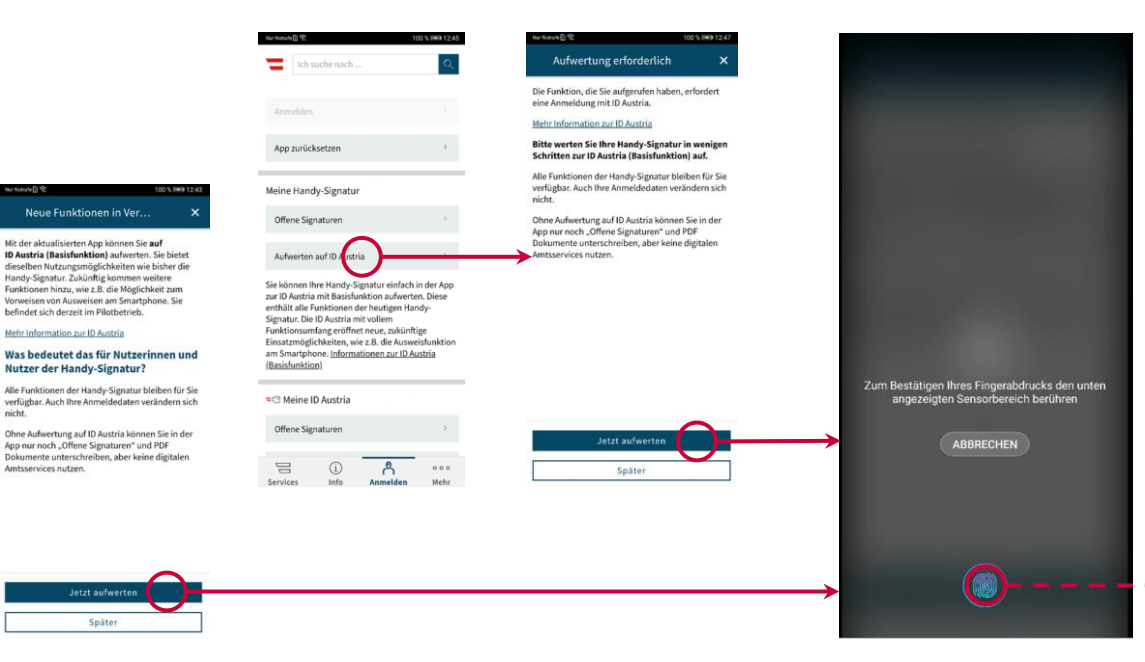

- Beim ersten Öffnen der App erscheint der Screen "Neue Funktionen". Klicken Sie hier auf "Jetzt aufwerten"
- **oder** klicken Sie auf "Später" und dann im Tab "Anmelden" auf "Aufwerten auf ID Austria". Klicken Sie im Folgedialog auf "Jetzt aufwerten"
- Authentifizieren Sie sich mit Ihrem Fingerabdruck

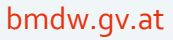

#### bmdw.gv.at

#### **Bundesministerium** Digitalisierung und Wirtschaftsstandort

### **Schritt 1b: Aufwertung – wenn Handy-Signatur User**

Wenn Sie in einer vorherigen App-Version mit einer Handy-Signatur angemeldet waren, führen Sie jetzt den Aufwertungsprozess durch.

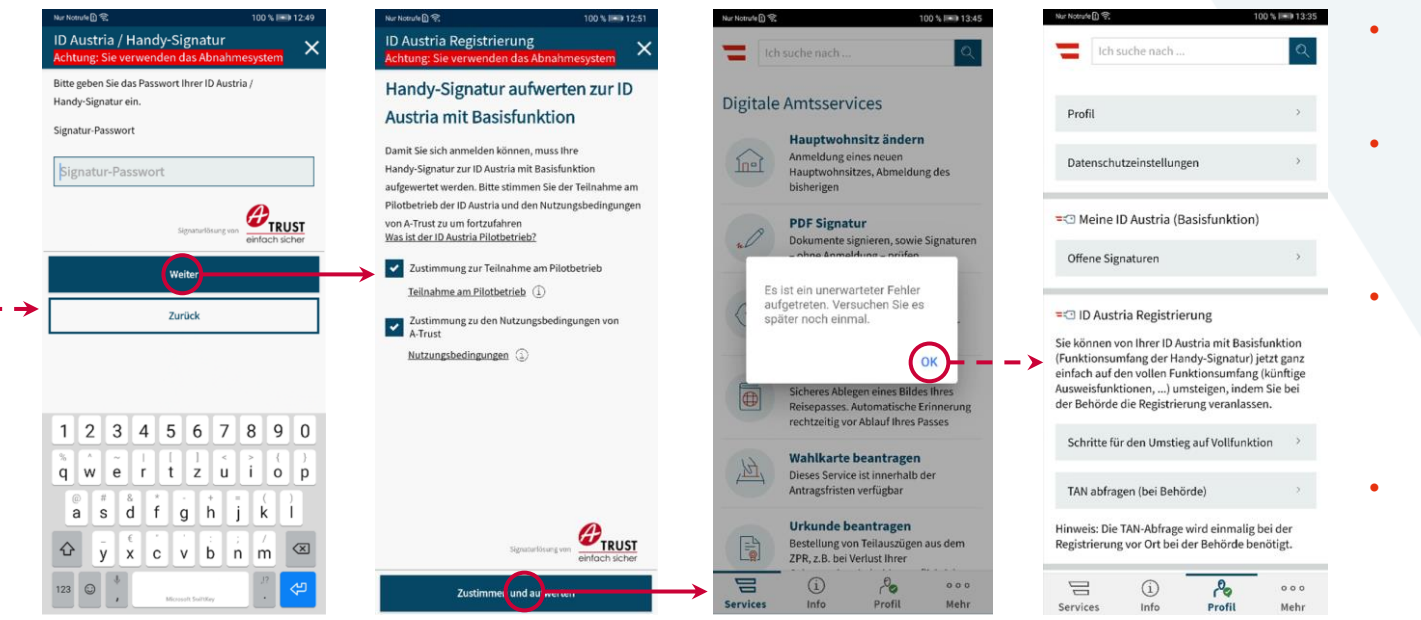

- Geben Sie Ihr Signatur-Passwort ein
- Stimmen Sie der Teilnahme am Pilotbetrieb und den Nutzungsbedingungen zu
- Es erscheint eine Fehlermeldung, die aber **keine Bedeutung** hat und weggeklickt werden kann
- Sie sind nun mit der ID Austria angemeldet

Digitalisierung und Wirtschaftsstandort

### **Schritt 1c: Umstieg – wenn ID Austria User**

Wenn Sie in einer vorherigen App-Version mit einer ID Austria angemeldet waren, bestätigen Sie nun Ihr Passwort.

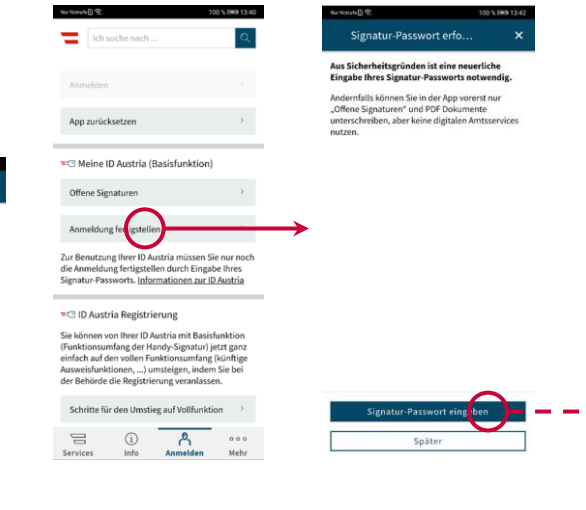

- Klicken Sie am Screen "Neue Funktionen" auf "Signatur-Passwort eingeben"
- **oder** klicken Sie im Tab "Anmelden" auf "Anmeldung fertigstellen" und klicken Sie im Folgedialog auf "Signatur-Passwort eingeben"

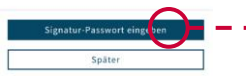

Neue Funktionen in Ver. Die App "Digitales Amt" nützt jetzt als erstes E-Government-Service die neue Anmelde-Technologie der ID Austria. Dadurch eröffnen sich zukünftig neue Nutzungsmöglichkeiten, wie z.B. Ausweise am Smartphone vorzuweisen. Mehr Information zur ID Austria Aus Sicherheitsgründen ist eine neuerliche Eingabe Ihres Signatur-Passworts notwendig. Andernfalls können Sie in der App vorerst nur "Offene Signaturen" und PDF Dokumente unterschreiben, aber keine digitalen Amtsservices

nutzen.

#### **Bundesministerium** Digitalisierung und

Wirtschaftsstandort

# **Schritt 1c: Umstieg – wenn ID Austria User**

Wenn Sie in einer vorherigen App-Version mit einer ID Austria angemeldet waren, bestätigen Sie nun Ihr Passwort.

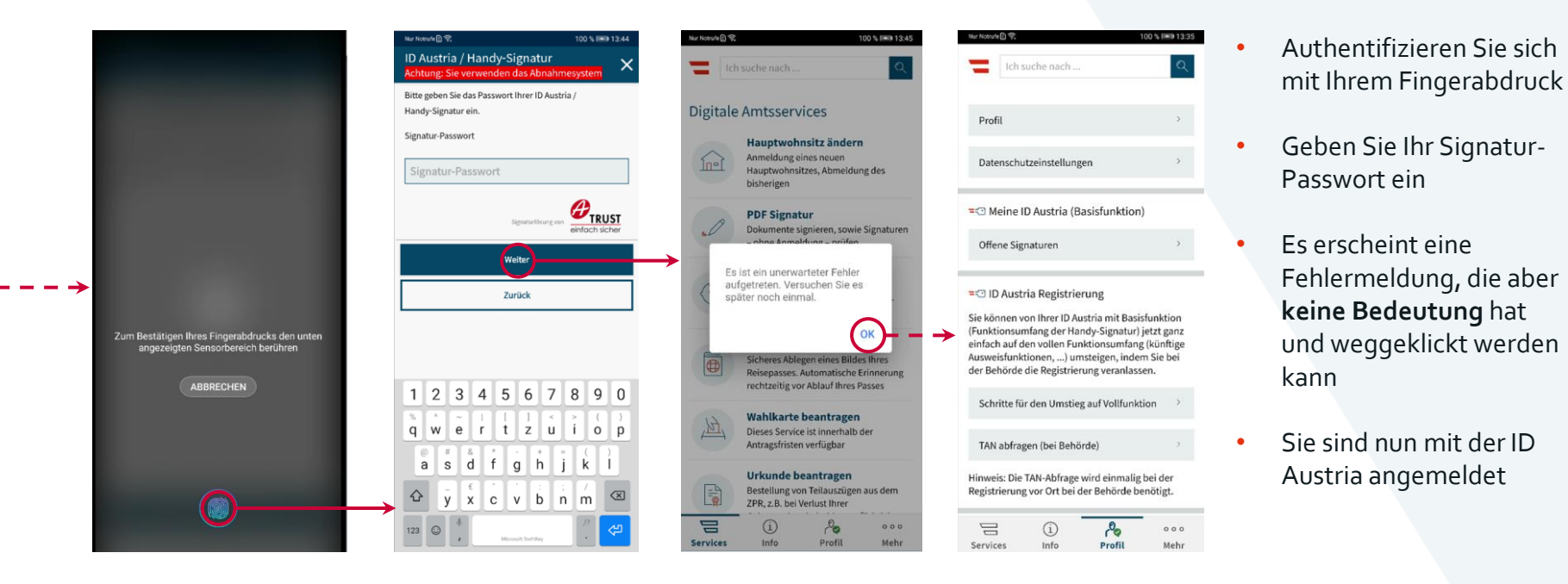

bmdw.gv.at

Digitalisierung und Wirtschaftsstandort

# **Schritt 2: App2App Anmeldung**

![](_page_10_Figure_3.jpeg)

- 
- Klicken Sie in der e-Impfdoc App auf "Login"
- Die App "Digitales Amt" öffnet sich mit einem Dialog, der nach der Freigabe von Attributen fragt
	- Haken Sie "Zustimmung speichern" an, um diesen Schritt bei zukünftigen Anmeldungen überspringen zu können
	- O Klicken Sie auf "Freigeben"
- Scannen Sie Ihren Fingerabdruck
- Sie werden automatisch zur e-Impfdoc App zurückgeleitet und sind hier nun angemeldet

bmdw.gv.at

## Bundesministerium

Digitalisierung und Wirtschaftsstandort

# **Fragen?**

Bei Rückfragen oder technischen Schwierigkeiten wenden Sie sich bitte an das **ÖGV Bürgerservice**:

- $\cdot$  +43 1 71123 884 466
- [buergerservice.oegv@brz.gv.at](mailto:buergerservice.oegv@brz.gv.at)